# We have a new website

While this new website will look different from the previous website and will function differently, you can still access it by going to the same address as the previous website:

www.justiceofthepeace.org.nz

This link will take you to the new home page, which is also available to the public.

# On the Public Home Page

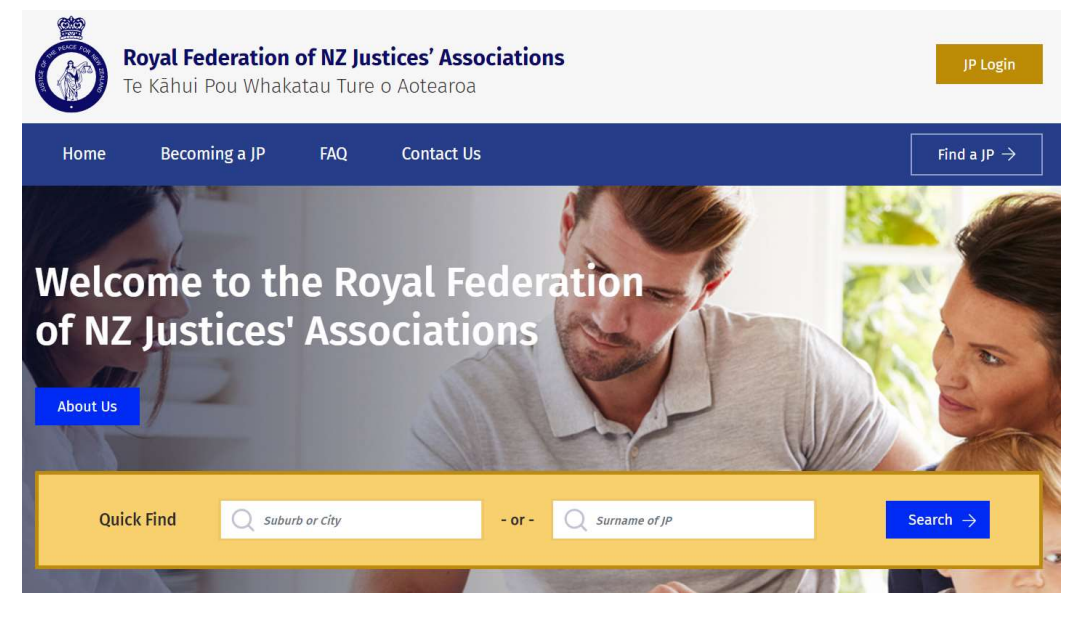

### For the Public

The 'Find a JP' search tool for the public has been updated and is a key feature on the home page.

Users can search for Justices of the Peace by location or by name. A search by location will provide details of service desks and Justices of the Peace located in the area. The search results can also be narrowed by language skills.

## How to log in

To log into the Justice of the Peace member's section of the website, you will need to select the gold 'JP Login' button at the top righthand side of the screen of the home page.

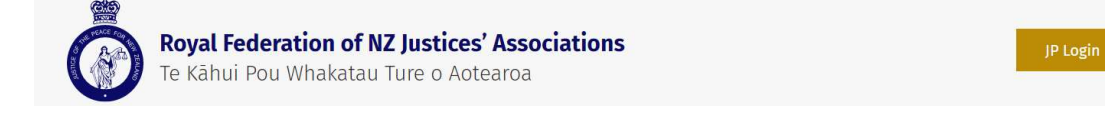

This will take you to the Member Login page. Your username is the same as it was for the previous website – your last name followed by your JP number.

Home > Justice of the Peace Login

# **Member Login**

Please login below to access the members area

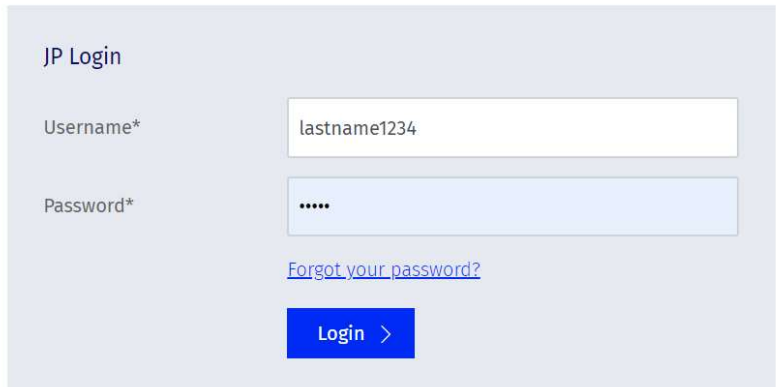

You may need to reset your password if you find that your login does not work.

### How to reset your password

If you cannot login into the website using your usual username and password, please select 'Forgot your password' to reset your password. You will be taken to the 'Reset your password' screen.

Home > Reset your password

## **Reset your password**

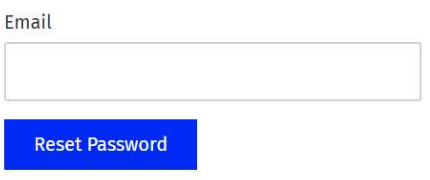

Enter your email address to reset your password.

If you have multiple email addresses, ensure you enter the same email address that was recorded in your contact details on the old website.

# On the Member's Home Page

Once you have logged into the website, you will be taken to the member's home page.

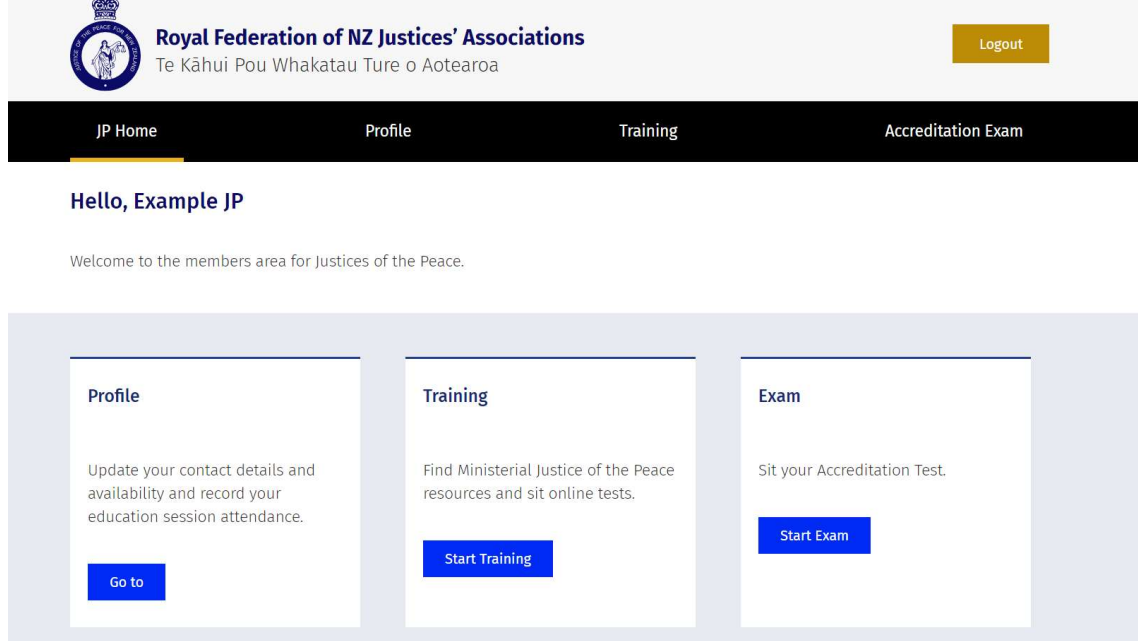

## Profile

The profile link will take you to your personal profile page.

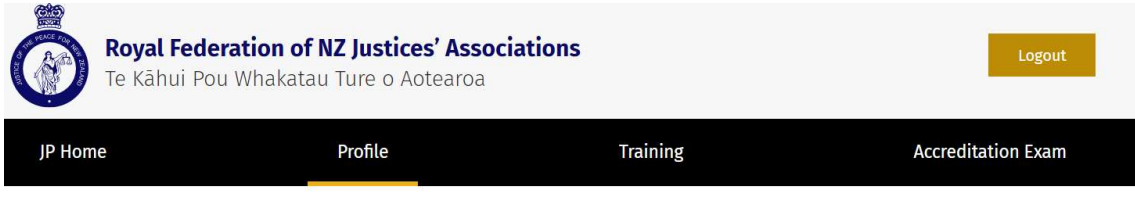

Home > Profile

#### **Your Profile**

You can update your personal details here, including specifying any times that you will be away and therefore unavailable for JP duties.

Here you can update your contact details and indicate periods of time when you might be unavailable. You can enter more than one address, if you are available for Justice of the Peace duties at an additional location or if you have a separate postal address.

Make sure your email address is entered in your profile details to ensure you are able to receive email updates and retrieve your password if it is forgotten.

You can also indicate what languages you are skilled in. When searching for a Justice of the Peace in 'Find a JP', search results can be narrowed to Justices who speak a particular language.

# Accreditation

### Expiry date

You can find your accreditation expiry date on your profile page. Scroll down the page until you find the relevant box.

### Update your education session

Directly above your Accreditation expiry date you can see the date of the latest education session you have attended. You can update this record by selecting the calendar symbol on the right side of the box and selecting a new date. You do not need to enter any other details to update your record.

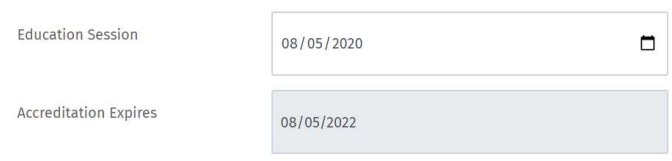

#### Sitting the test

Go to the 'Accreditation Exam' page to sit the accreditation test.

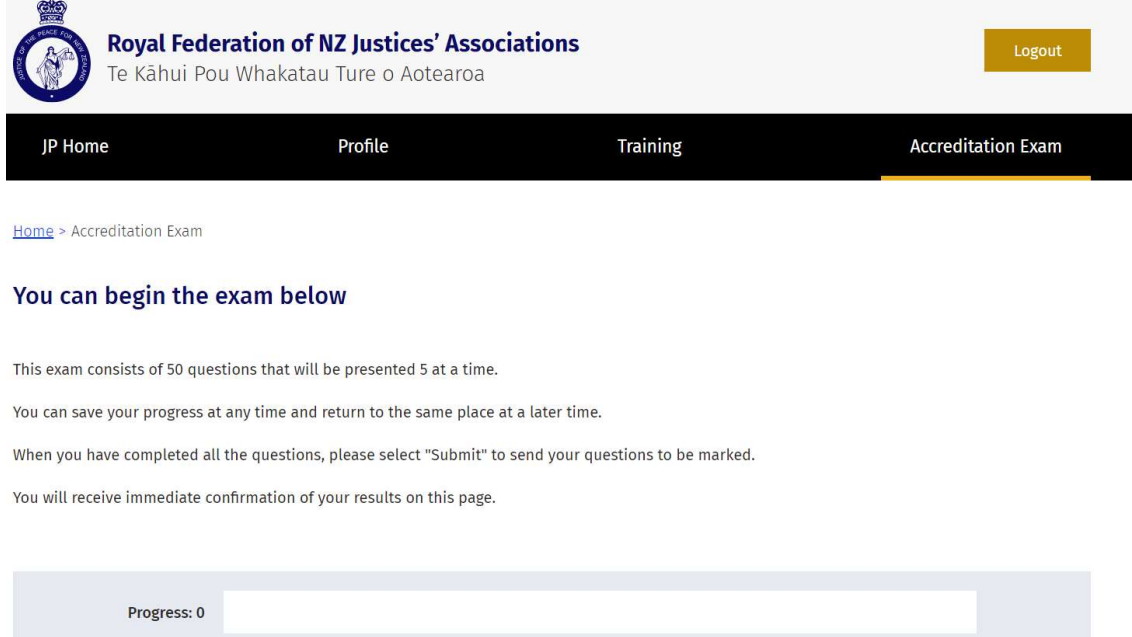

You can now save your progress if you partially complete the test and need to take a break.

When you complete the test and submit your answers, you will automatically be shown your incorrect answers on the subsequent screen. You do not need to wait for an email.